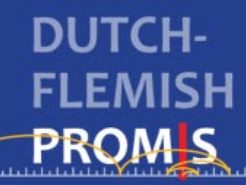

# **Handleiding**

# **voor het gebruik van Scoring Service**

# **[https://www.assessmentcenter.net/ac\\_scoringservice](https://www.assessmentcenter.net/ac_scoringservice)**

Versie 28 november 2023

### **Wat is Scoring Service?**

De gratis HealthMeasures tool ['Scoring Service'](https://www.assessmentcenter.net/ac_scoringservice) is een online programma, aangeboden door het Amerikaanse Assessment Center van HealthMeasures. Het programma berekent T-scores van PROMIS instrumenten op basis van 'response pattern scoring'. Dit is een methode waarbij voor elke patiënt de T-score berekend wordt op basis van alle ingevulde items, rekening houdend met de item parameters (moeilijkheid en discriminerend vermogen van de items). Response pattern scoring is de meest accurate methode om PROMIS meetinstrumenten te scoren.

Scoring Service kan gebruikt worden voor het scoren van PROMIS itembanken, standaard Short Forms en aangepaste (custom) Short Forms. T-scores worden berekend op basis van de officiële (US) PROMIS item parameters. De T-scores die berekend worden met Scoring Service zijn direct vergelijkbaar met T-scores die op basis van een Computer Adaptieve Test (CAT) zijn bepaald (de scores zijn weergegeven op dezelfde schaal).

Om T-scores te kunnen berekenen via Scoring Service moeten de antwoorden op alle afgenomen items in een Excel bestand worden ge-upload. De T-scores worden dan in een ander Excel bestand per email ontvangen. Hieronder volgt een instructie voor het gebruik van Scoring Service.

**Let op**: Gebruik voor Scoring Service geen MacBook, dit wordt niet goed ondersteund door het programma.

#### **Bereken T-scores per construct**

T-scores moeten altijd worden berekend per construct/domein. Voor de PROMIS Profile instrumenten betekent dit dat er aparte scores voor de verschillende domeinen moeten worden berekend. Bijvoorbeeld: de PROMIS-29 Profile bestaat uit 7 Short Forms (Lichamelijk functioneren (Physical Function), Angst (Anxiety), Depressie (Depression), Vermoeidheid (Fatigue), Slaapstoornissen (Sleep Disturbances), Vermogen om een aandeel te hebben in sociale rollen en activiteiten (Ability to Participate in Social Roles and Activities), en Belemmeringen door pijn (Pain Interference)) plus 1 los item (Pijn intensiteit). Er moeten dus 7 T-scores worden berekend, waarvoor 7 aparte bestanden moeten worden ge-upload. Voor het losse pijn item hoeft geen Tscore te worden berekend, hiervoor kan de ruwe score worden gebruikt.

Uitzondering is de schaal Algehele Gezondheid (Global Health). Deze schaal levert twee T-scores: één voor algehele lichamelijke gezondheid en één voor algehele geestelijk gezondheid. Deze twee T-scores worden echter tegelijk door Scoring Service berekend. Je kunt alle 10 items dus in één keer uploaden.

#### **Hou rekening met de versie van de item bank**

Het is belangrijk om in Scoring Service de juiste versie te selecteren van de itembank of Short Form die is gebruikt. Er bestaan vaak meerdere versies van een itembank, die verschillend gescoord worden. De versie staat altijd vermeld in de naam van het PDF bestand van de Short Form of itembank. Raadpleeg Appendix 1 voor uitzonderingen.

### **Zorg eerst dat de PROMIS items op de juiste wijze gecodeerd zijn**

Voordat responses ge-upload kunnen worden, moeten alle individuele items op de juiste wijze gescoord worden. In principe worden alle items gescoord van 1-5 (of 5-1). De items van het domein Reacties op pijn (Pain Behavior) wordt gescoord van 1-6. Voor de meeste items van alle domeinen betekent een hogere score meer van het construct. Bijvoorbeeld voor de items van het domein Lichamelijk functioneren betekent een score van 1 'kan het niet' en 5 'helemaal niet' (beperkt). Voor de items van het domein Angst betekent een score van 1 'nooit' (niet angstig) en een score van 5 'altiid'.

De score die aan elk antwoord moet worden toegekend staat weergegeven in de PROMIS short form of Scale. Zie voorbeeld hieronder (in dit geval geldt: nooit=1; altijd=5).

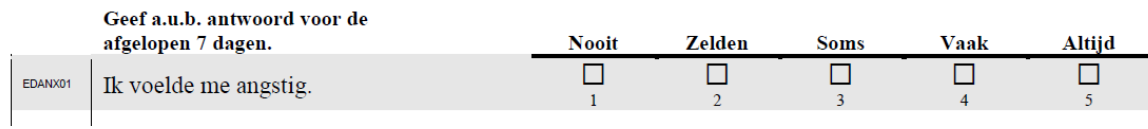

LET OP: Soms zijn de scores verschillend per vraag omdat sommige vragen positief geformuleerd zijn en andere vragen negatief, zie voorbeeld hieronder. Let dus goed op de nummering onder de betrekkende vragen. Voor alle vragen geldt (net als bij de T-scores) hoe hoger de score hoe meer van het construct (in dit voorbeeld betekent een hoge score meer vermoeidheid).

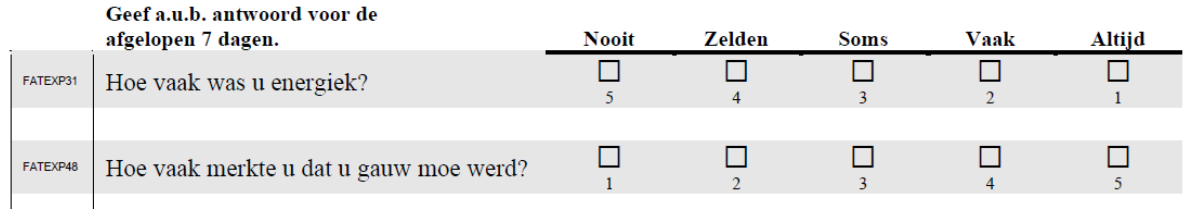

LET OP: Bij sommige vragen krijgen 2 of meer antwoorden dezelfde score, zoals in onderstaand voorbeeld (bij de eerste vraag worden de antwoorden 'met veel moeite' en 'kan het niet' allebei als 2 gescoord). Let dus goed op de nummering onder de betrekkende vragen.

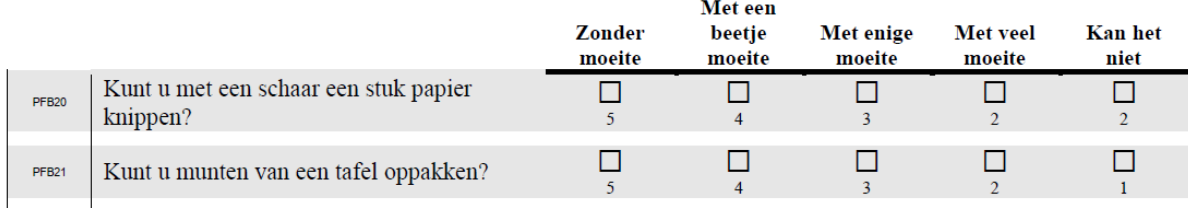

De PROMIS Global Health kent enkele bijzonderheden bij het scoren omdat er niet één maar twee T-scores worden berekend, voor algehele lichamelijke en algehele geestelijk gezondheid. Ook moeten enkele vragen worden omgecodeerd. Raadpleeg hiervoor d[e Amerikaanse scoring](https://www.healthmeasures.net/images/PROMIS/manuals/Scoring_Manuals_/PROMIS_Global_Health_Scoring_Manual.pdf)  [manual.](https://www.healthmeasures.net/images/PROMIS/manuals/Scoring_Manuals_/PROMIS_Global_Health_Scoring_Manual.pdf)

## **Zorg dat de data in het juiste bestand staan**

Maak een Excel bestand aan met de volgende kolommen (gebruik de exacte kolomnamen zoals hier wergegeven): Pin (een patiëntnummer), Assmnt (meetmoment), en daarachter de PROMIS item IDs in kolommen. De eerste kolommen moeten altijd Pin en Assmnt zijn, de volgorde van de PROMIS items hierna maakt voor Scoring Service niet uit. Zie voorbeeld hieronder. De variabele Assmnt geeft het meetmoment weer. Dit moet een numerieke waarde zijn (1,2,3 etc). Als er maar 1 meetmoment is, moet deze voor alle cases de waarde 1 krijgen.

Je kunt ook een SPSS bestand maken en dan opslaan als Excel bestand (zorg dat 'write variable names to spreadsheet' aangevinkt staat).

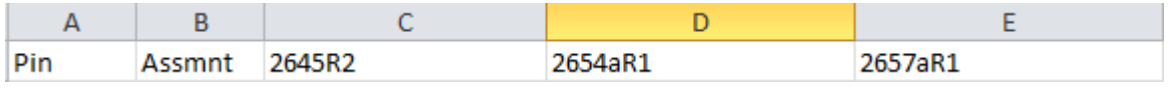

# **Zorg dat de PROMIS items de juiste naam hebben**

De variabelen van de PROMIS items moeten altijd exact de officiële PROMIS namen hebben, bv PAININ2, EDANX30, 2654aR1, etc. Deze namen zijn te vinden in de PDF bestanden van de Short Forms of itembanken. Voeg aan deze variabele namen niets aan toe want dan werkt het niet meer (gebruik bv niet PAININ2\_1 of zoiets).

# **Missende waarden**

Missende waarden moeten worden gecodeerd met het woord "SKIP" of leeggelaten worden. Als je andere codes gebruikt, zoals 999, werkt Scoring Service niet.

Scoring Service berekent voor elke patiënt een T-score, zolang een patiënt ten minste 1 item heeft ingevuld. Echter, voor sommige Short Forms zijn regels voor de hoeveelheid items die iemand moet hebben ingevuld (bv 4 van de 5 items) om een (betrouwbare) T-score te krijgen. Dit moet handmatig worden gecontroleerd en aangepast (bijvoorbeeld door de responses van de wel ingevulde items ook missing te maken als er te veel items missing zijn of de onbetrouwbare Tscores niet mee te nemen in verdere analyses). Zie d[e Amerikaanse scoring manuals](https://www.healthmeasures.net/index.php?option=com_content&view=article&id=180&Itemid=994) voor de hoeveelheid items die moet zijn ingevuld per Short Form om een (betrouwbare) T-score te kunnen berekenen.

## **Sla het bestand op in het juiste format**

- Sla de lijst op als .csv (gescheiden door lijstscheidingstekens). Je krijgt een melding, klik op 'ja'.
- Open een NIEUWE excelpagina, via start ==> excel.
- Klik op tabblad 'gegevens'
- Klik op 'van tekst', kies het bestand dat je net als .csv op hebt geslagen
	- o Dan krijg je een wizard tekst importeren
	- o Stap 1: gescheiden (klik op volgende)
	- o Stap 2: tab aanvinken (klik op volgende)
	- o Stap 3: standaard aanvinken (voltooien). Hij vraagt dan of je de gegevens in bestaand werkblad wilt importeren, klik op 'ok'.
- Verander alle ";" in ',' (met ctrl  $+$  f -> vervangen)
- Verwijder alle cellen met "#LEEG" (met ctrl + f -> vervangen)
- Sla weer op als .csv (gescheiden als lijstscheidingstekens). Je krijgt twee meldingen, klik eerst op 'ok' en dan op 'ja'. Noem het "itembank\_input" (bijv "upper\_input").
- Je hebt nu een .csv bestand dat kan worden ingelezen

# **Upload het bestand in Scoring Service**

- Ga naar https://www.assessmentcenter.net/ac\_scoringservice
- Maak een account aan en/of login
- Select 'existing short form or Profile' of 'custom short form': voor het scoren van hele itembanken moet je 'custom short form' kiezen.
- Select measurement system: PROMIS
- Select respondents: adults, children or proxy
- Select Domain: kies het construct
- Klik 'search'
- Je krijgt nu een lijst met item banken waaruit je moet kiezen. Let erop dat je de juiste versie kiest. Staat de versie die je zoekt er niet bij kijk dan bij 'custom short form' en check Appendix 1 voor uitzonderingen.
- Klink 'score'
- Select calibration sample: kies de default optie (bijvoorbeeld Wave 1 voor de profile domains en Social Supplement voor de participatie item banken).
- Kies een naam voor het bestand dat je terug wil krijgen. Kies wat je handig vindt, je krijgt een bestand terug met die naam. Bijv "upper\_tscores"
- Vul je email adres in en upload je .csv bestand
- Kies upload data.
- Een enkele keer kan het voorkomen dat je bestand te groot is. Je zult dan de datafile moeten splitsen (bijvoorbeeld in subgroepen of data per meetmoment apart in een bestand uploaden).
- De scores worden nu berekend en naar het opgegeven email adres gestuurd. In de email ontvang je 2 bestanden: een log file en een .CVS bestand met de scores.
- Bekijk eerst de log file. Hierin zie je of het item is herkend als onderdeel van de Short Form of item bank en of het item is meegenomen in de berekening van de T-score. Er moet overal 'Yes' staan, anders is er iets niet goed gegaan.

Je moet nu nog een aantal stappen doorlopen om de data weer in kolommen te krijgen en analyseerbaar te maken.

# **Maak het bestand klaar voor analyses in SPSS**

- Open weer een nieuw Excel werkblad, ga weer via gegevens + van tekst naar het bestand, je krijgt weer de wizard.
	- Stap 1: gescheiden
	- Stap 2: vink komma aan
	- Stap 3: vink standaard aan en klik op voltooien
- Haal de regels boven de variabelenamen weg, zodat PIN, Assmnt etc bovenaan staan (anders moet je straks in SPSS nog de variabelen renamen)
- Vervang de punten bij de thetas, tscores, en SE in komma's (dus 56.1 wordt 56,1) (met ctrl + f > vervangen).
- Sla het bestand op als Excel 1997-2003.
- Het Excel bestand kan nu direct geopend worden in SPSS.

## **Appendix 1. Kies de juiste versie van de item bank in Scoring Service**

In Scoring Service worden soms versies die wij in Nederland/Vlaanderen gebruiken niet genoemd en moet je een andere versie gebruiken. In de tabellen hieronder staat welke versie je in die gevallen moet gebruiken in Scoring Service.

Als je een instrument of versie niet kan vinden onder 'Existing short form or profile' kun je ook nog kijken onder 'custom short form' (ook als het om een hele item bank gaat). Soms staat een instrument of versie daar wel bij (het helpt soms ook om bij 'respondents' geen keuze te maken, dan krijg je alles te zien).

### **Uitzonderingen**

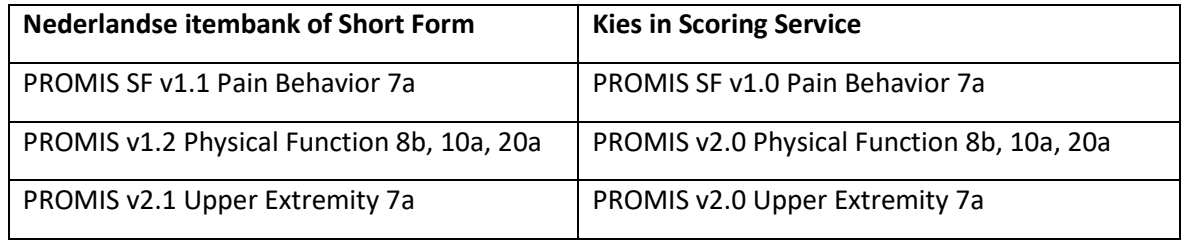